# Lecture sur l'atelier PARTDESIGN de FREECAD

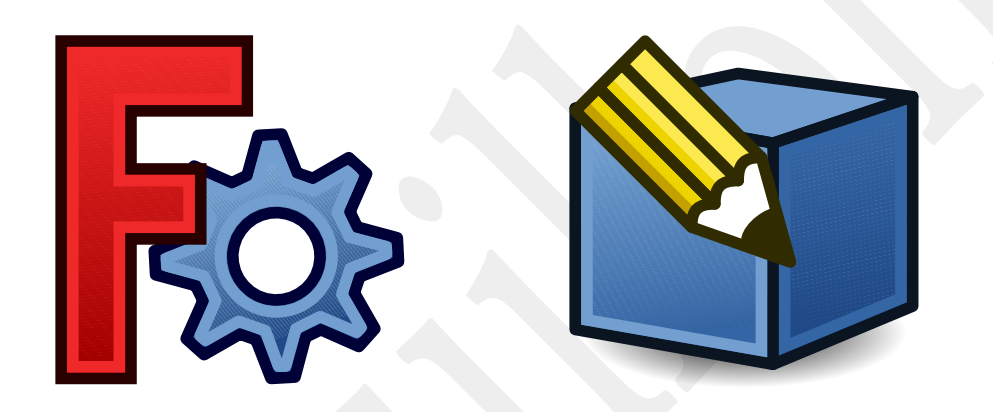

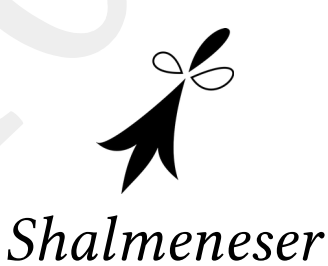

et tous les membres illustres ou inconnus du forum de FREECAD

03/03/22

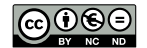

Lecture sur l'atelier PARTDESIGN de FREECAD 1/27

# A Introduction

# 1 FreeCAD

Voilà ce que nous dit le wiki de FreeCAD concernant ce logiciel :

FreeCAD est un modeleur paramétrique 3D de CAO d'utilisation générale, dont le développement est entièrement Open source. FreeCAD est directement destiné à l'ingénierie mécanique et à la conception de produits mais s'adapte également à une gamme plus large d'utilisations […].

Il vise la conception paramétrique avec une architecture modulaire qui permet l'ajout facile de fonctionnalités supplémentaires sans modifier le cœur du programme.

Comme beaucoup de logiciels de CAO, il possède de nombreux composants 2D afin d'esquisser des formes planes ou de créer des dessins de production.

# 2 Présentation de l'atelier PARTDESIGN

Voilà ce que nous dit le wiki de FreeCAD concernant cet atelier :

L'atelier PartDesign fournit des outils avancés pour la modélisation de pièces complexes et solides. Il est principalement axé sur la création de pièces mécaniques pouvant être fabriquées et assemblées dans un produit fini. Néanmoins, les solides créés peuvent en général être utilisés à d'autres fins, tels que la conception architecturale, l'analyse par éléments finis ou l'usinage et l'impression 3D.

L'atelier PartDesign est étroitement lié à l'atelier Sketcher (Esquisse). L'utilisateur crée normalement une esquisse, puis utilise l'outil PartDesign Protrusion pour l'extruder et créer un solide de base, ensuite ce solide peut être à nouveau modifié.

### 3 Body / Corps

L'atelier PartDesign s'appuie sur la notion de Corps, c'est-à-dire que toutes les actions dans PartDesign se font sur un solide que l'on modifie étape par étape.

Le Body est comme le bloc de glaise que travaille le potier. Il part d'un bloc, le façonne, ajoute de la matière, en enlève, mais toujours il y a ce bloc de matière principale.

Un Body est l'élément de base pour créer des formes solides avec l'atelier PartDesign. Il peut contenir des esquisses, des objets Datum et des Fonctionnalités permettant de produire un simple solide contigu.

Toutes les actions effectuées sur corps sont conservées dans l'ordre chronologique de leur ajout. Ces actions (ou fonctions) sont visibles dans la Vue combinée > Modèle et il est possible d'afficher le corps à n'importe quelle étape de sa réalisation. Généralement, le dernier état du corps s'affiche et c'est celui que l'on modifie pour progresser dans la transformation de ce solide.

Les sketchs se cachent sous les fonctions qui les utilisent et on peut les refaire apparaître en cliquant sur le symbole '>' à l'avant de cette fonction. Ainsi le même arbre de construction peut se

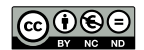

présenter sous différentes formes comme l'exemple ci-dessous :

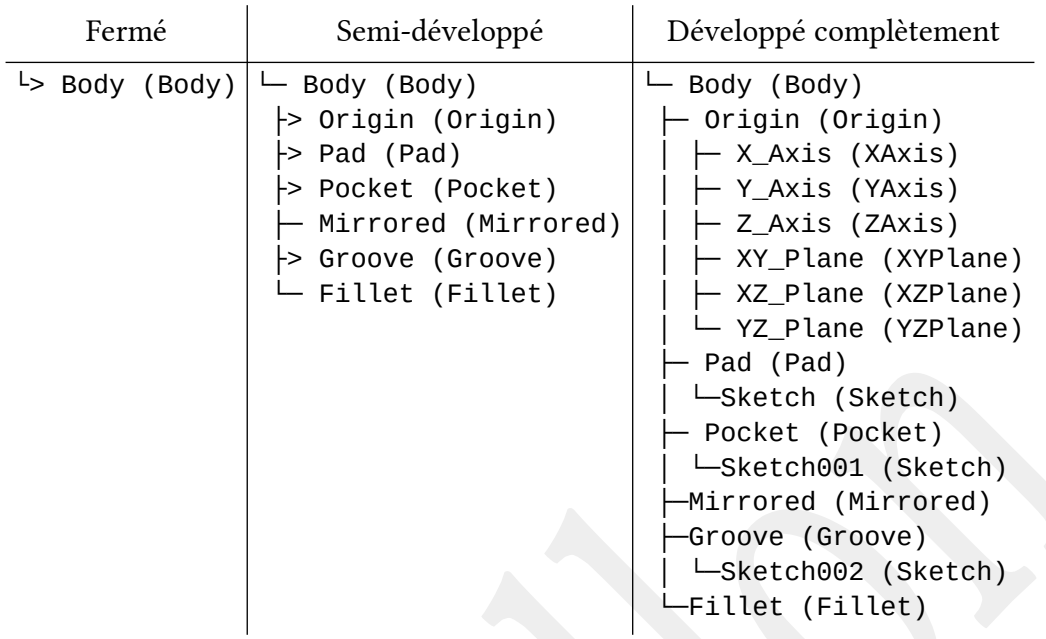

### 4 Position et orientation du Body

Le Corps fournit un objet Origine qui comprend les axes X, Y, Z, et les plans standards. Ces éléments peuvent être utilisés comme références pour ancrer des esquisses et des objets primitifs.

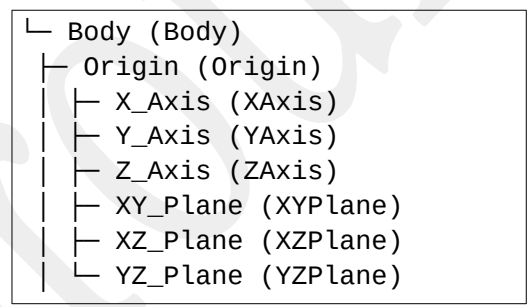

La position du corps est définie par rapport au repère général et cela permet ensuite de placer ce corps par rapport aux autres éléments (dont des corps) de FreeCAD afin de réaliser un assemblage de tous ces éléments.

On ne modifie cette position générale qu'au moment de replacer ce solide par rapport à ses voisins. Si d'autres éléments existent déjà, on peut alors modifier cette position dès la création du Body pour se positionner comme il faut.

Si on a besoin d'afficher ces références, il suffit de sélectionner la ligne Origin et d'afficher / masquer cet élément grâce à la barre d'espace. Les sous-éléments d'Origine se découvrent / se couvrent quand on clique sur la flèche devant l'élément. On peut également afficher / masquer chaque sous-élément.

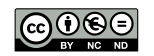

Les informations modifiables du placement du Body se trouvent dans Vue combinée > Modèle > Données > Placement (déplier cette ligne en cliquant sur la flèche à gauche du mot).

# 5 Affichage du Body

Certaines préférences d'affichages du Body peuvent être utiles.

En sélectionnant le Body, puis Ctrl+D [Affichage > Apparence] [clic-droit > Apparence], on accède à certaines caractéristiques d'affichage du corps. La couleur grise par défaut n'est pas des plus esthétique et on peut en préférer une autre. Mais plus utile est de demander un peu de transparence pour l'objet. On pourra ainsi voir les modifications qui s'effectuent derrière l'objet.

# 6 Préférences pour le Sketcher

- L'affichage de la grille est inutile et gênant.
- Les Contraintes automatiques sont indispensables pour contraindre automatiquement les lignes qui sont presque verticales ou horizontales à l'être vraiment.
- Éviter les contraintes auto-redondantes
- Suppression automatique des redondances
- On peut supprimer l'affichage des messages d'informations dans Édition > Préférences > Esquisseur.

# B Première création

Pour cette première réalisation, choisissons un modèle très simple mais qui nous permettra toutefois de développer certaines idées ou techniques pour une bonne maîtrise de FreeCAD.

# 1 Méthode (trop) simple

Voici 2 pavés droits à base carrée superposés l'un sur l'autre de façon centrée. Ils ont la même hauteur de 40 mm et une largeur de 100 mm ou 60 mm.

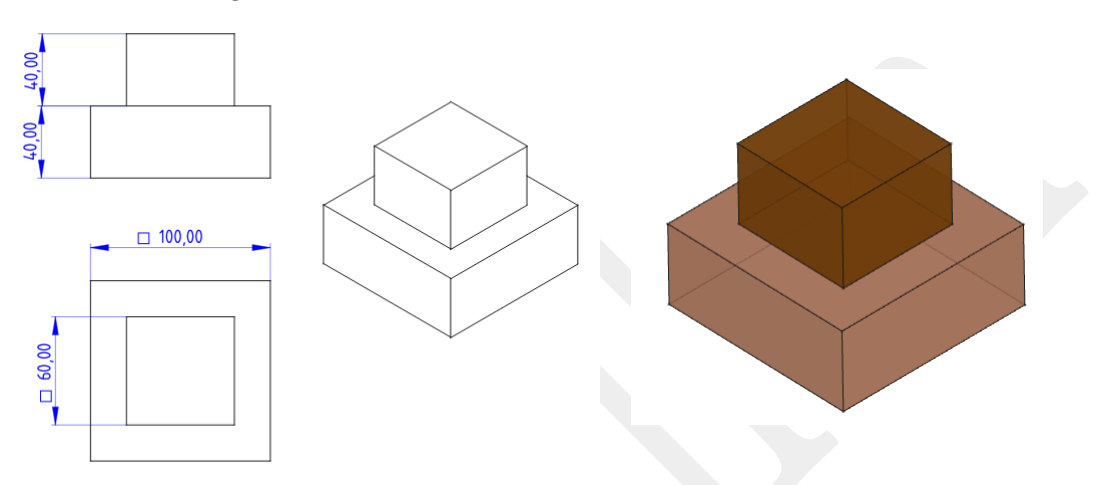

Le dessin technique et la phrase précédente impliquent déjà une façon de faire cet objet : on suppose un dessous et un dessus. Et il est légitime de construire cela en partant du bas (la base) et de monter (le sommet).

#### Sketch de la grande base

- 1. Créer un nouveau body.
- 2. Créer un nouveau sketch.
- 3. Choisir le plan XY pour attacher ce sketch (et tout ce qui suivra).
- 4. Tracer un rectangle centré sur l'origine. On peut utiliser l'outil dédié (v0.20) ou symétriser 2 sommets opposés avec le point d'origine.
- 5. Rendre égal deux côtés consécutifs.
- 6. Dimensionner à 100 mm un côté.
- 7. Quitter pour revenir dans l'atelier PartDesign.

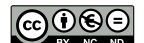

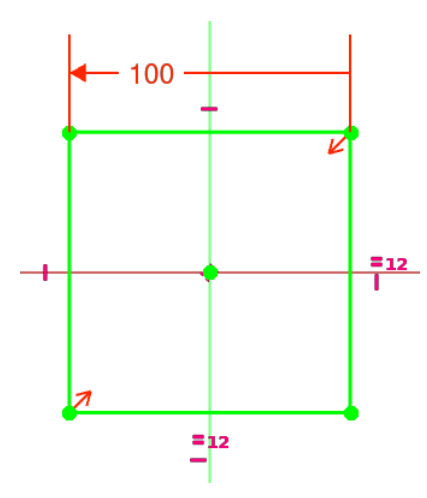

#### Pad / Protrusion de cette base

- 1. Sélectionner le sketch (ce qui doit être le cas normalement).
- 2. Créer un Pad / Protrusion
- 3. Fixer la hauteur de protrusion à 40 mm.

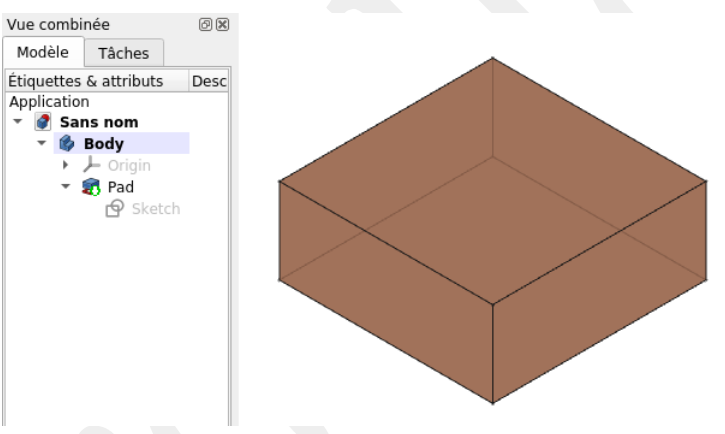

#### Sketch du petit sommet

- 1. Sélectionner la face supérieure de notre objet pour y placer ce nouveau sketch.
- 2. Créer un nouveau sketch.
	- Un plan de référence n'est plus demandé ici, car c'est la face sélectionnée qui est utilisée pour référence.
- 3. Réaliser un carré centré sur l'origine (rectangle centré + égalité).
- 4. Dimensionner à 60 mm un côté.

#### Sketch du petit sommet

- 1. Comme ce sketch est quasiment identique au premier, il est plus simple de recopier ce premier sketch grâce à l'outil de Copie Carbone.
- 2. On change juste la dimension pour 60 mm (supprimer l'ancienne).

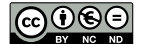

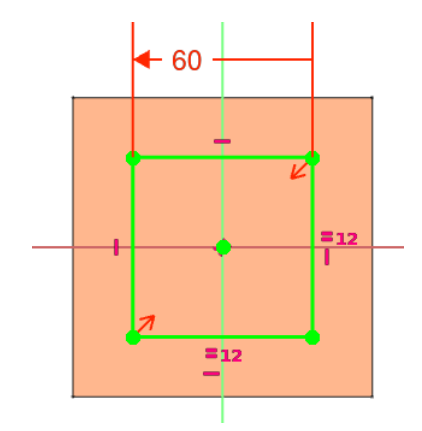

Sur cette image du second sketch, on voit en arrière plan la base de l'objet préalablement créée.

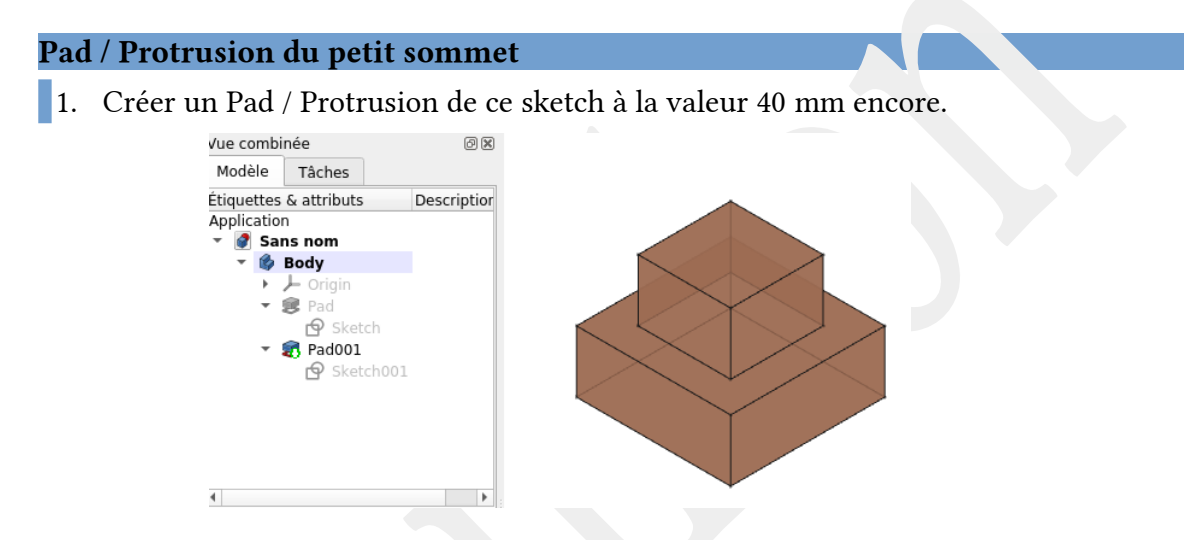

# 2 Pourquoi trop simple ? Car TNP !

La méthode utilisée ci-dessus devrait être la méthode optimale et efficace. Malheureusement elle n'est pas recommandée dû au Problème de dénomination topologique (Topological naming problem = TNP).

Quand on attache un sketch sur une face de l'objet, il est attaché à une certaine face repérée par son numéro et par l'étape de construction donnée (ici PadFace6). Si on devait modifier le nombre de faces pour cette étape de construction, alors la numérotation pourrait changer et le sketch pourrait ne plus savoir à quelle face s'attacher.

Nous l'allons montrer en coupant un coin de la première protrusion.

#### Sketch de la grande base – version 2 avec un coin en moins

- 1. Faire apparaître éventuellement le premier sketch en cliquant sur la flèche devant la fonction Pad pour 'développer' cette fonction.
- 2. Ouvrir ce premier sketch.
- 3. Dessiner une ligne (outil Ligne) reliant deux côtés consécutifs.

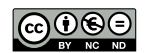

4. Supprimer les traits du coin grâce à l'outil 'Ajuster l'arête' (Trimming) qui permet de couper le bout de trait sélectionné. Éviter de couper un coin qui tient la dimension pour ne pas la faire disparaître.

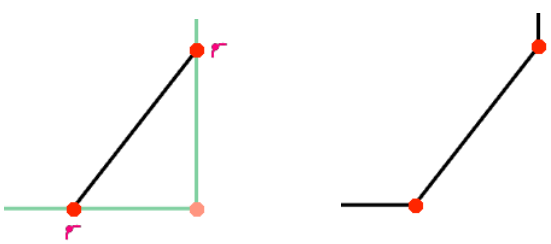

Dès la sortie du sketch, la suite des constructions se recalcule et notre sommet devient un dessous. Renversant non ! C'est l'effet du TNP.

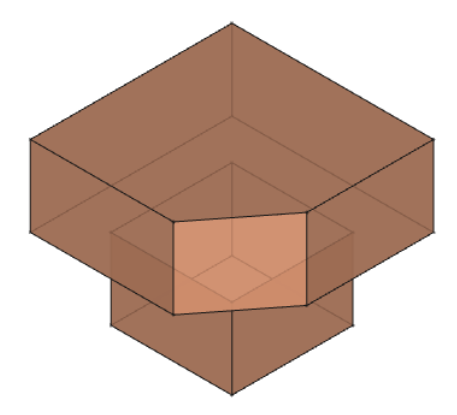

En changeant le nombre de faces de l'objet sur lequel le sketch s'attache, la numérotation de ces faces change et notre sketch change de position. Ce problème ne provient pas complètement de FreeCAD mais plutôt du moteur géométrique OpenCascade sur lequel FC s'appuie. C'est un problème bien documenté qui fait le malheur des nouveaux utilisateurs.

Alors comment résoudre ce problème ? Quelques idées :

- Ne jamais revenir en arrière pour modifier une fonction de l'arbre de construction.
- Modifier l'attachement du sketch sauteur.
- Ne jamais s'appuyer sur une face.

Il est insupportable et inenvisageable de ne pas pouvoir revenir sur des fonctions plus anciennes dans la construction. Travailler avec un logiciel de CAO n'est pas une tâche linéaire, car certains problèmes de construction peuvent n'apparaître que trop tard et il devient impératif de revenir en arrière pour en tenir compte. Devoir tout recommencer ferait perdre le charme du paramétrique.

Il nous reste alors à développer des stratégies de contournement pour éviter la catastrophe. Mais essayons tout d'abord de sauver notre construction :

#### Ré-attachement du second sketch

- 1. Sélectionner le second sketch dans l'arbre de construction. Ne pas l'ouvrir.
- 2. Dans l'écran de la Vue combinée, de nouvelles informations s'affichent concernant ce sketch. (Vérifier que l'onglet des Données (Data) est actif.)

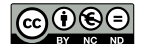

3. Le support du sketch se nomme Pad[Face6] : Pad car le sketch s'attache à la construction Pad, Face6 car c'est la face d'attache.

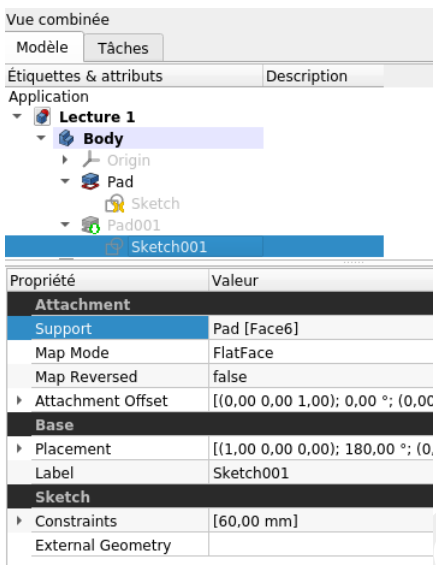

4. Cliquer dans la zone des données du champ Support. Cliquer plus précisément à droite de cette zone sur le […] qui permet d'ouvrir le menu permettant de changer de support.

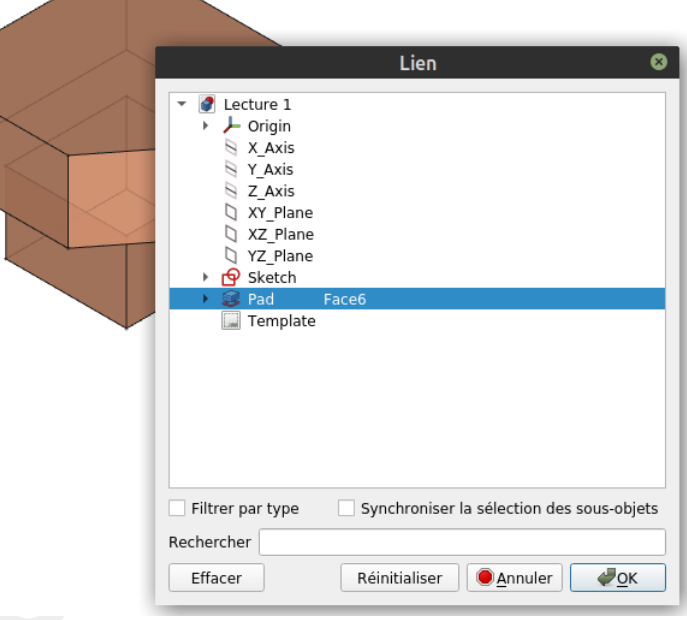

- 5. Effacer (pour supprimer l'attachement).
- 6. Faire apparaître l'objet de référence (le premier pad) en cliquant ce Pad dans l'arbre de construction et en appuyant sur la barre d'espace pour le rendre visible.
- 7. Bouger ce Pad dans la vue 3D pour voir la face du dessus et la sélectionner. Cette face apparaît sur le menu ci-dessus (Face7). Valider.

Notre objet est redevenu correct (avec un coin coupé).

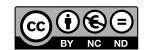

### 3 Attaches au même plan

Même s'il est possible de réparer les modifications intempestives d'attachement, il est préférable d'éviter les problèmes pour ne pas avoir à corriger en aval du point de modification. Modifions le dessin technique de départ pour traduire une nouvelle idée de fabrication :

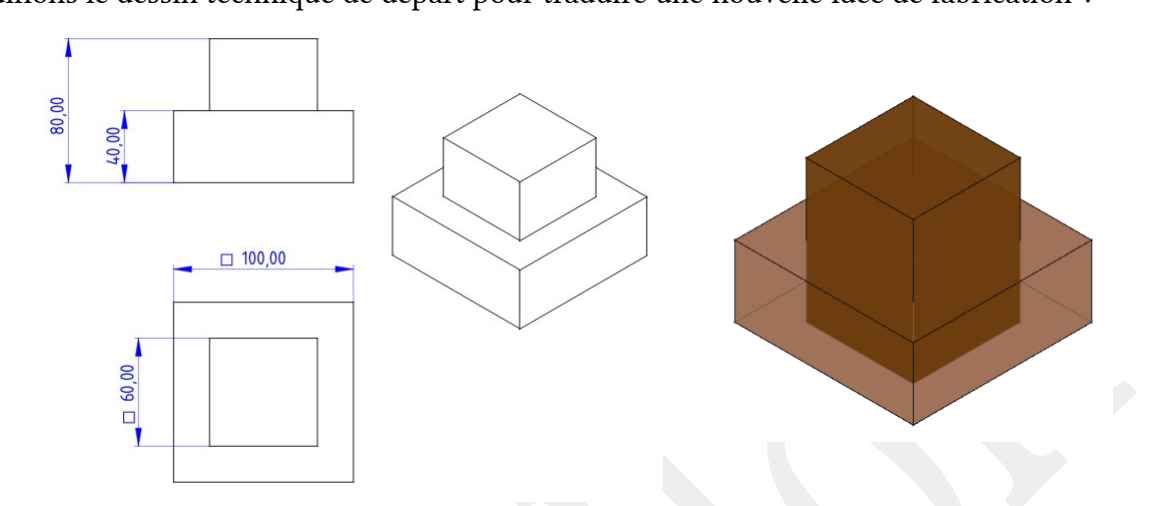

Les hauteurs ne sont plus données pour chaque partie mais par rapport à la base commune. Nous allons donc appuyer le second sketch sur le même plan XY que le premier sketch mais sa hauteur de protrusion sera doublée.

Nous avons deux façons de procéder à partir de la construction précédente :

- Supprimer la fabrication du sommet et recommencer de zéro cette partie en ne sélectionnant pas de face mais en choisissant le plan XY.
- Modifier le support de notre second sketch pour ne plus s'attacher à une face mais plutôt au plan XY.

Dans ces 2 cas, il faudra que la hauteur de la seconde protrusion soit modifiée (à 80 mm). Mais si la logique de cet objet est que les deux épaisseurs soient identiques, il conviendrait de traduire cette logique dans la réalisation de notre objet virtuel. Il faudrait donc que si la hauteur de la base change, la hauteur du sommet change aussi en relation.

Il est possible de lier une dimension relativement à une autre dimension (directement ou via un calcul) grâce aux expressions. Nous allons maintenant demander que la seconde hauteur fasse le double de la première. Il faut donc récupérer cette dimension et la multiplier par 2.

#### Hauteur du second Pad

- 1. Ouvrir le second pad.
- 2. Dans le champ longueur, il serait possible de saisir 80. Mais on peut constater que ce champ se termine par un disque entourant le symbole pour les expressions :  $f(x)$ .
- 3. Cliquer ce symbole ou saisir '=' pour entrer dans l'éditeur de formules.
- 4. Commencer par saisir 'Pad'. Une liste s'ouvre proposant les noms commençant par ces lettres.

$$
\textcircled{\scriptsize\textcircled{\#}}
$$

Choisir Pad. La zone de saisie contient maintenant « Pad. ». Le point final permet de séparer les noms à suivre de la dimension recherchée.

- 5. Continuer par 'length' (profiter de l'autocomplétion des noms). La zone Résultat devrait afficher 40 mm.
- 6. Continuer la saisie par '\*2'.
	- La zone Résultat devrait afficher 80 mm.
- 7. Valider.

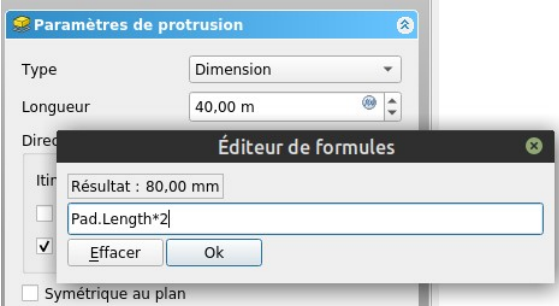

Si on modifie la première protrusion en longueur, alors la seconde protrusion change aussi en doublant. Si l'on veut supprimer la formule, il faut revenir dans l'éditeur de formule et demander Effacer puis valider.

Pour trouver le nom des dimensions, on peut regarder dans l'écran Données de la Vue combinée. Cette liste de données nous montre que pour ce deuxième pad, sa valeur Length vaut 80,00 mm calculée par l'expression 'Pad.Length\*2'. Il est possible de lire de même les données (leur nom et leur valeur) des différents sketchs.

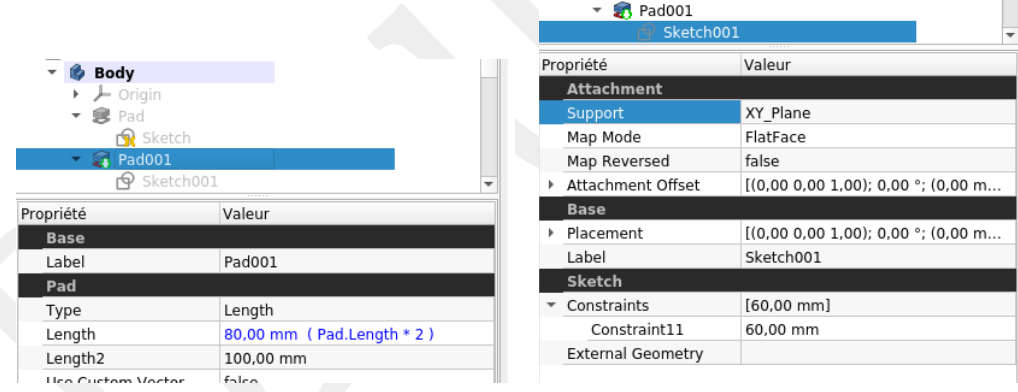

 On pourrait de même définir la largeur du sommet par rapport à la largeur de la base. Il suffirait de remplacer la valeur 60 par une expression du type « Sketch.Constraints[10]–40 ». On réclame ici la contrainte d'indice 10 pour l'objet de nom Sketch. Si l'indice vaut 10 alors qu'il s'agit de la 11<sup>e</sup> contrainte dans la liste des contraintes du premier sketch, c'est que les indices commencent leur numérotation à partie de zéro (comme souvent en informatique).

Autant un pad ne possède toujours qu'une seule longueur Length, autant les contraintes d'un sketch sont nombreuses et de plus elles peuvent changer en cas de modification (donc de renumérotation). Il faut donc une méthode pour référencer plus précisément et simplement les dimensions que l'on veut reprendre.

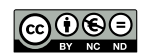

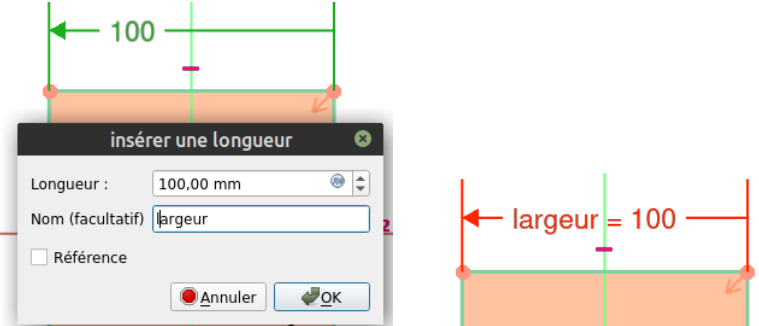

Pour ce faire, nous reprenons la dimension 100 à l'intérieur du premier sketch et nous lui donnons un nom adéquat. Par exemple pour une dimension de largeur, nous pourrions choisir 'largeur'. Après validation, le nom de cette dimension s'affiche à côté de sa valeur (v0.20, comportement modifiable dans les préférences).

On remarquera dans l'expression ci-après que les valeurs doivent être accompagnées de leur unité pour être valides. C'est un oubli fréquent signalé par le texte dans la zone de validation. De même, il est interdit de choisir comme nom de dimension le nom d'une unité reconnue par FreeCAD (mm, kg, s, h, l, A, J, S…). Il est recommandé de choisir des noms longs ou des lettres doublées ou triplées (mmm, ss, hh, ll…).

Nous pouvons retourner dans le second sketch et modifier la formule comme suit : « Sketch.Constraints.largeur – 40mm ». La syntaxe est différente, car on ne recherche plus une contrainte dans le tableau des contraintes, mais un nom spécifique. Malheureusement, la complétion automatique des noms (on tape juste les premières lettres) ne fonctionne pas pour le nom des contraintes. Il faut donc les mémoriser, ou les lire dans l'écran de données du sketch concerné, ou rouvrir le sketch.

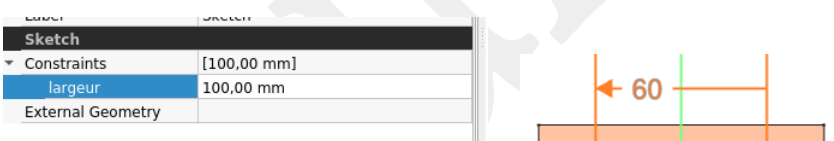

Les contraintes qui sont calculées apparaissent d'une autre couleur que les contraintes de dimension habituelles. Cela signale que pour les modifier dans le sketch, il faudra ouvrir un écran supplémentaire.

### 4 Attaches à des plans parallèles

S'attacher à un plan du repère est très robuste, car ces plans sont inamovibles. Malheureusement, cela n'est pas toujours envisageable si l'espace entre le plan et le sketch n'est pas complètement rempli.

Ainsi imaginons un coin fortement entaillé de la base de notre objet. En construisant la deuxième protrusion, l'espace vide de la base se trouve remplit par le sommet. Il nous faut une solution pour placer le second sketch en hauteur sans devoir s'accrocher à une face friable.

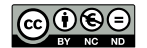

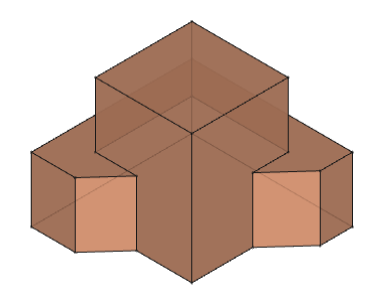

C'est là qu'intervient une autre caractéristique de l'attachement. On peut choisir le support d'attache (face, plan…) mais aussi la position par rapport à ce support. Nous allons donc continuer à nous attacher à ce solide plan XY tout en nous décalant vers le haut de la hauteur du premier pad.

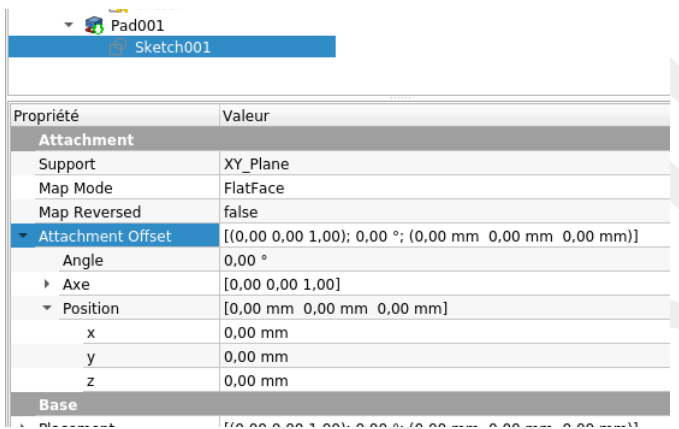

Le décalage d'attache (Attachment Offset) permet de modifier la position par rapport au support, ainsi que de modifier l'angle que fait le sketch avec le support. On accède aux différentes valeurs en développant le champ Attachment Offset dans la Vue combinée. Mais on peut aussi ouvrir une fenêtre spéciale contenant tous ces champs : cliquer plus précisément à droite de la ligne initiale sur le […] pour ouvrir le menu.

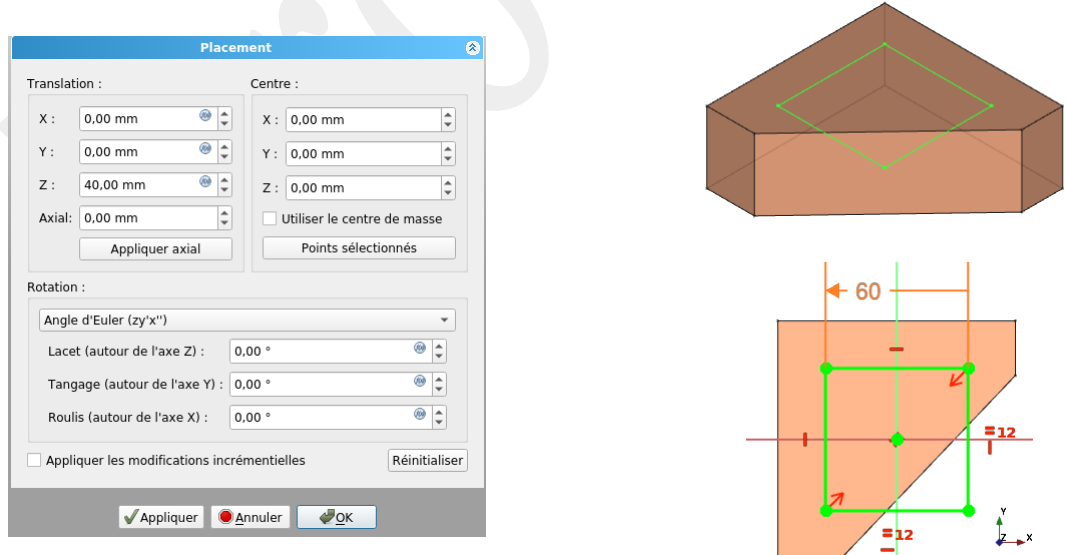

Pour déplacer Sketch0001 de 40 mm vers le haut, il faut modifier sa valeur Z de 40 mm. Ces champs X, Y, Z représentent un décalage par rapport au dessin du sketch :

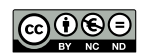

- X : vers la droite du dessin.
- Y : vers le haut du dessin.
- Z : vers l'avant du dessin (vers soi), donc en sortant du plan du sketch.

Ce repérage est relatif au sketch, pas relatif au repère du Body.

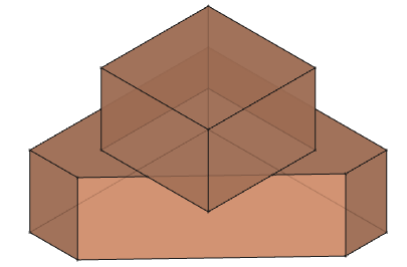

Pour rendre automatique pour la partie le sommet les changements de la partie base, on peut calculer la position en Z du Sketch001 avec 'Pad.Length' et modifier la hauteur de Pad001 avec 'Pad.Length' aussi.

# 5 Attaches au même plan mais opposées

Mais il y a encore plus simple. Et il suffit pour cela de changer de point de vue. Plutôt que de commencer par la base puis de monter, commençons par le plan de séparation des deux blocs. On fabrique le bloc de base par en-dessous et le bloc de sommet par au-dessus de ce plan.

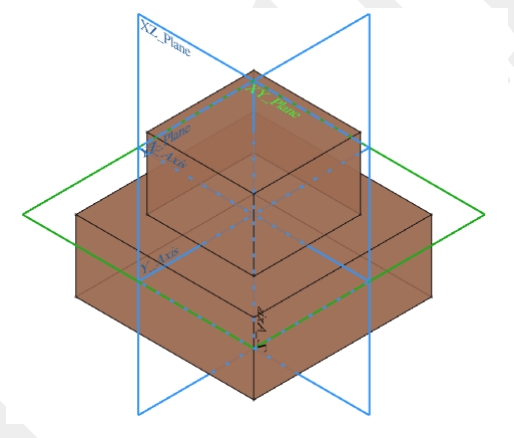

#### Plans parallèles opposés

- 1. Créer le sketch de la base (carré centré de côté 100 mm).
- 2. Créer la Protrusion de ce sketch : Longueur =  $40$  mm champ Inversé = validé
- 3. Créer le sketch de u sommet (carré centré de côté 60 mm).
- 4. Créer la Protrusion de ce sketch : Longueur = 40 mm (ou égale à la longueur du premier pad) champ Inversé = non validé

On peut recycler une construction précédente pour l'adapter à cette situation.

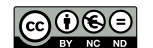

La protrusion habituelle d'un sketch se fait vers soi quand on regarde le dessin du sketch. Modifier la valeur de ce champ Inversé provoque une protrusion qui s'éloigne de soi.

# 6 Tout de travers

Mais on peut changer de point de vue encore plus radicalement. Plutôt que de construire selon une direction verticale, on peut aussi construire selon une direction horizontale.

#### Sketch de la grande base

- 1. Créer un nouveau body. Créer un nouveau sketch.
- 2. Choisir le plan XZ pour attacher ce sketch (et tout ce qui suivra).
- 3. Tracer un rectangle centré sur l'axe vertical.
- 4. Sélectionner un sommet du rectangle PUIS l'axe horizontal et par l'outil Contraindre un point sur un objet, fixer ce sommet à cet axe.
- 5. Déplacer un sommet libre du rectangle au-dessus de l'axe horizontal.
- 6. Dimensionner à 100 mm un côté horizontal et le nommer 'Base'.
- 7. Dimensionner à 40 mm un côté vertical et le nommer 'Hauteur'.

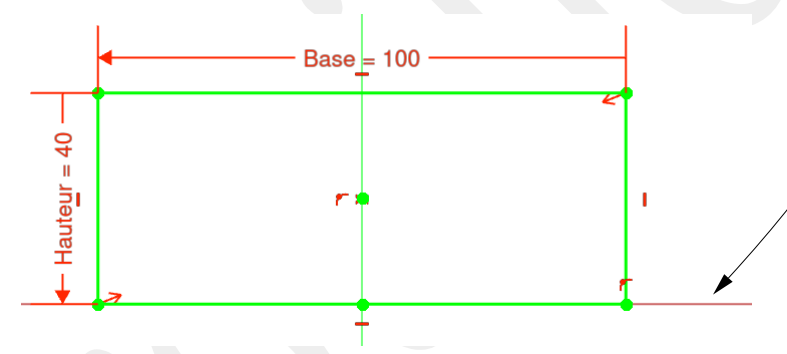

#### Pad / Protrusion de cette base

- 1. Sélectionner le sketch (ce qui doit être le cas normalement).
- 2. Créer un Pad / Protrusion
- 3. Fixer la longueur de protrusion à 'Sketch.Constraints.Base'.
- 4. Valider le champ 'Symétrique au plan'.

La protrusion s'effectue de chaque côté du plan du dessin du sketch (soit ici 50 mm de chaque côté). La longueur est la longueur totale de la protrusion (soit ici 100 mm).

Il reste maintenant à dessiner le second sketch juste au-dessus du premier.

#### Sketch du petit sommet

- 1. Créer un nouveau sketch.
- 2. Choisir encore le plan XZ pour attacher ce sketch.
- 3. Tracer un rectangle.

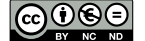

- 4. Sélectionner deux sommets d'un côté horizontal du rectangle PUIS l'axe vertical et par l'outil Symétrie, symétriser ce côté par rapport à cet axe.
- 5. Dimensionner à 60 mm un côté horizontal et le nommer 'Sommet'.
- 6. Dimensionner un côté vertical à 'Sketch.Constraints.Hauteur'.
- 7. Sélectionner un sommet inférieur du rectangle et l'axe horizontal. Dimensionner verticalement encore à 'Sketch.Constraints.Hauteur'.

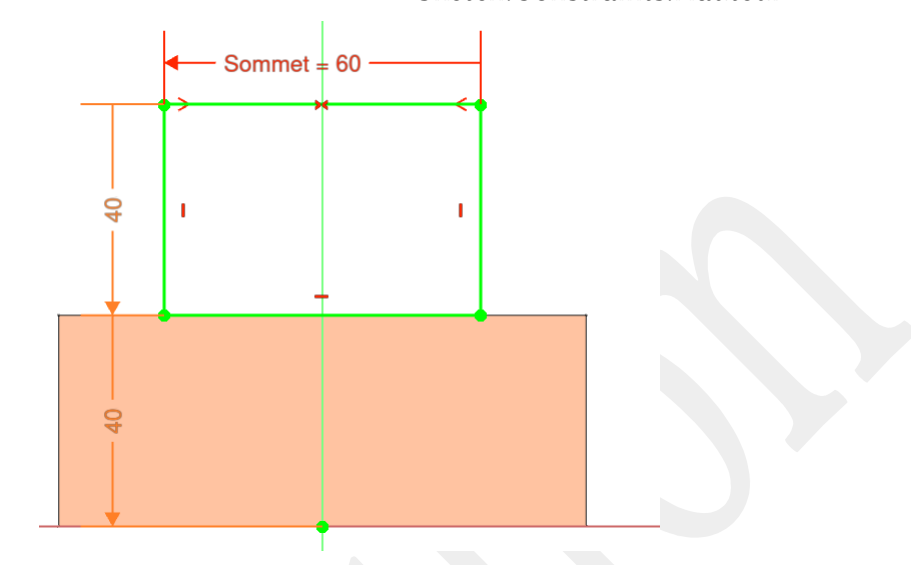

#### Pad / Protrusion du sommet

- 1. Sélectionner ce sketch (ce qui doit être le cas normalement).
- 2. Créer un Pad / Protrusion
- 3. Fixer la longueur de protrusion à 'Sketch001.Constraints.Sommet'.
- 4. Valider encore le champ 'Symétrique au plan'.

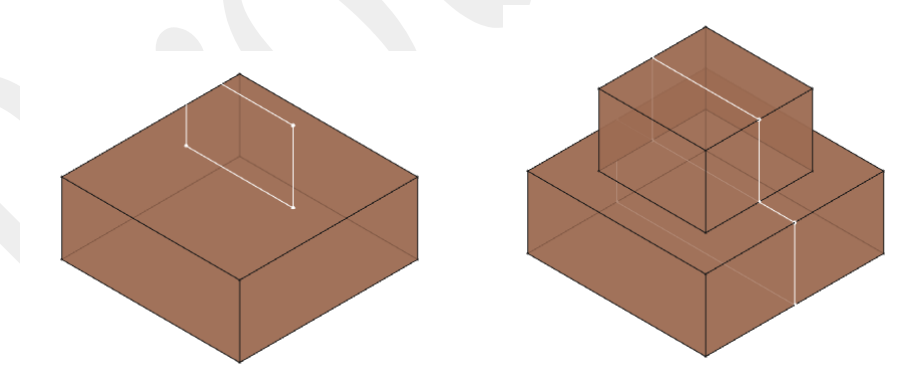

Dans le second sketch, il est dommage de répéter la même dimension. Il est préférable de le faire avec des contraintes géométriques qu'avec des contraintes de dimension.

#### Modification 1 du sketch du petit sommet

- 5. Supprimer la dimension entre le rectangle et l'axe.
- 6. Choisir l'outil 'Basculer en géométrie de construction' pour changer la couleur des traits à tracer.

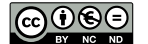

Lecture sur l'atelier PARTDESIGN de FREECAD 16/27

- 7. Dessiner une ligne (verticale) entre un sommet inférieur du rectangle et l'axe horizontal. Elle s'affiche en bleu.
- 8. Sélectionner cette ligne et une autre ligne verticale. Choisir l'outil d'Égalité.

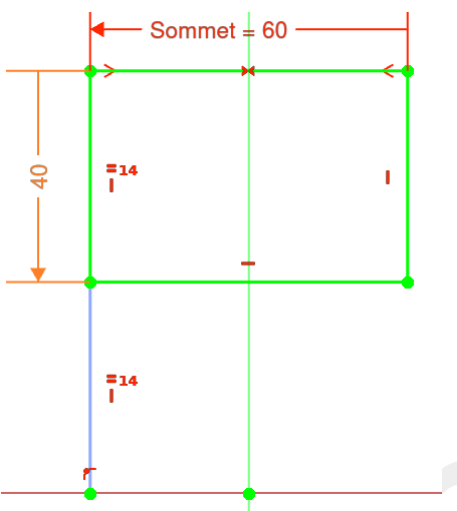

Pour ceux qui sont certains de ne pas modifier le premier sketch, il est possible de risquer le TNP en utilisant les lignes du premier sketch directement dans le second sketch.

#### Modification du sketch du petit sommet

- 9. Supprimer la ligne entre le rectangle et l'axe horizontal.
- 10. Rendre visible le premier sketch à l'intérieur du second sketch : Dans l'arbre de construction, cliquer sur le premier sketch et la barre d'espace.
- 11. Activer l'outil 'Géométrie externe'. Sélectionner le côté supérieur du premier sketch. Il s'affiche en violet.
- 12. Sélectionner un sommet inférieur du rectangle et le dernier côté révélé. Activer l'outil 'Contrainte point sur objet'.

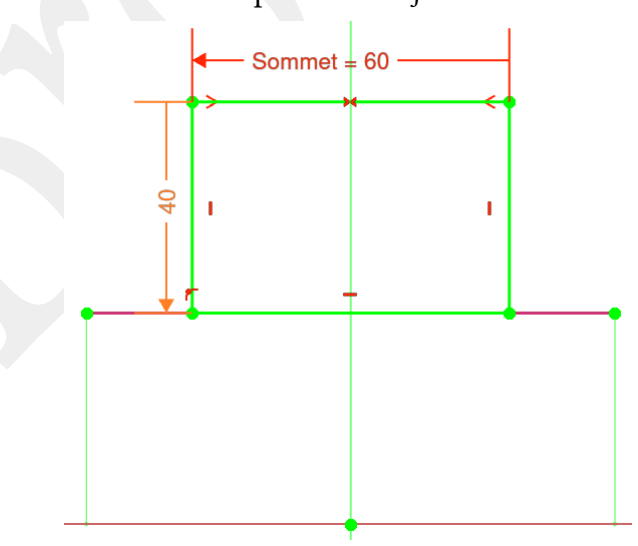

Sinon il est toujours possible de construire le premier sketch en dessous de l'axe horizontal et le second sketch au-dessus de ce même axe.

# C Deuxième création

Continuons par un objet simple (bloc Lego 2×1) qui nous permettra de développer de nouvelles méthodes. La dimension UN correspond à l'épaisseur de la brique et est multipliée pour obtenir les autres dimensions.

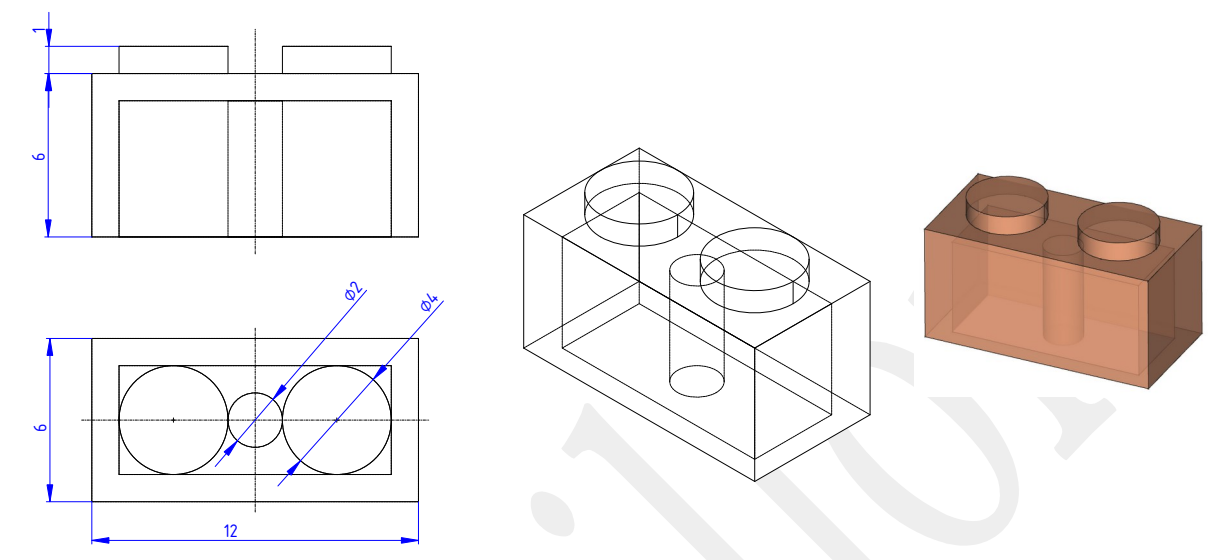

### 1 Sketch maître

En regardant la vue de dessus, nous constatons que toutes les dimensions horizontales sont fortement liées entre elles. Ceci demandera de réutiliser très souvent les mêmes dimensions ou plutôt de faire souvent référence aux dimensions d'autres sketchs précédents.

Une méthode dans ce genre de situation est de dessiner un sketch maître sur lequel tous les autres sketchs s'appuieront. Il suffit de bien concevoir ce premier sketch et de jamais le modifier (pour ne pas réveiller le TNP). Ce sketch de base est facile à dessiner, car toutes les informations y sont réunies et elles peuvent interagir sans problème.

Ce sketch de référence ne sert pas directement à créer de la matière. Il en est d'ailleurs incapable, car il n'est pas correctement formé. Il sert uniquement aux autres sketchs pour leur permettre de se dessiner.

Rappelons qu'un sketch pour être bien formé doit respecter les conditions suivantes :

- lignes fermées
- lignes sans embranchement
- traits non doublés ou superposés
- pas trop de niveaux de lignes imbriquées les unes dans les autres

Ce sketch maître ne respecte pas la règle des embranchements au niveau de chaque point de tangence (quand un cercle 'touche' un autre cercle ou un trait droit).

Quand un sketch ne respecte pas les bonnes conditions, alors l'outil appliqué ne réussit pas et le message 'Failed to validate broken face' ou Échec à cause d'une face cassée'

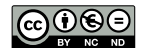

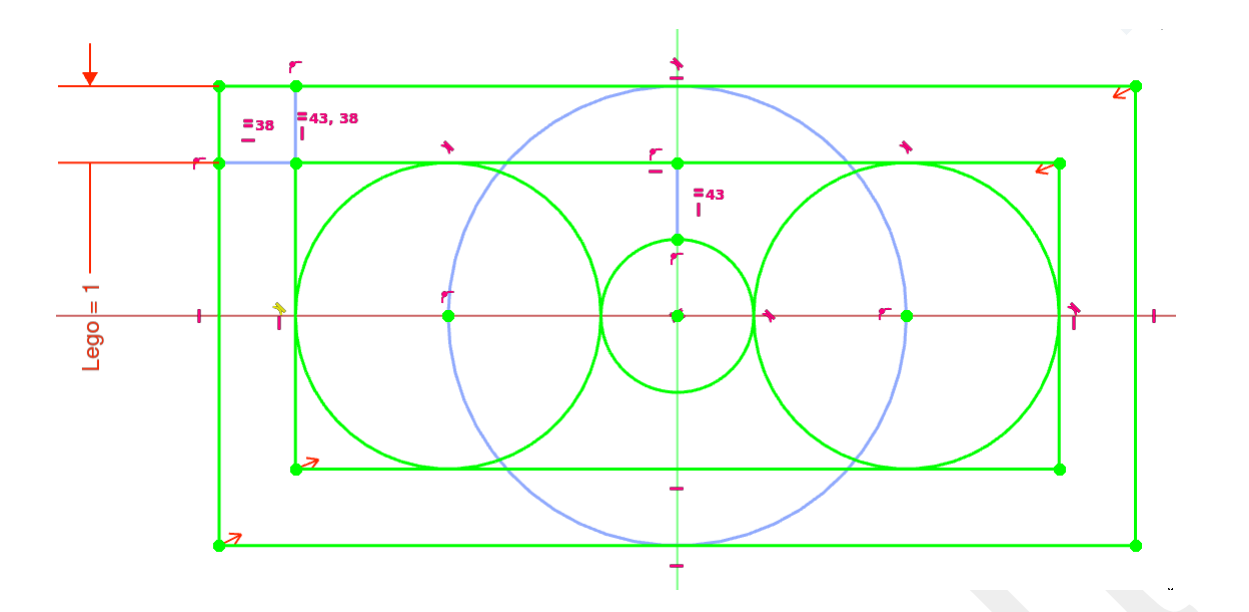

#### Sketch maître

- 1. Choisir le plan XY.
- 2. Créer 2 rectangles centrés sur l'origine et emboîtés.
- 3. Fixer l'écart constant entre ces 2 rectangles : Basculer mode géométrie de construction. Dessiner un rectangle (bleu) entre 2 coins proches des 2 rectangles de départ. Égaliser 2 côtés consécutifs de ce rectangle pour le rendre carré. Dimensionner ce carré avec la longueur de votre choix (1,6 mm par exemple) nommée 'Lego'.

déBasculer mode géométrie de construction.

4. Tracer un cercle centré sur l'axe horizontal et touchant un côté vertical du grand rectangle intérieur (devenant tangent automatiquement). Rendre ce cercle Tangent à un côté horizontal du grand rectangle intérieur (il le sera aussi pour l'autre côté parallèle).

Le refaire pour l'autre côté vertical.

5. Tracer un cercle centré sur l'origine et touchant un grand cercle (devenant tangent automatiquement).

Les cercles et le rectangle intérieur sont tous tangents les uns les autres.

- 6. Basculer mode géométrie de construction.
	- Dessiner un grand cercle (bleu) centré sur l'origine et touchant un côté horizontal du grand rectangle extérieur (devenant tangent automatiquement). Sélectionner ce cercle et le centre d'un grand cercle et Contraindre le point sur objet.
- 7. Dessiner une ligne (bleue) verticale entre le petit cercle et le rectangle intérieur (éviter de se placer sur l'axe Y).

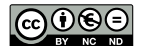

Sélectionner un point de cette ligne et l'axe verticale et Contraindre le point sur objet.

- 8. Tout devrait être contraint.
- 9. En quittant le sketch, les traits bleus s'invisibilisent et le dessin ressemble à la face supérieure attendue du bloc Lego.

### 2 Sketch troué

Commençons par réaliser le corps principal du bloc Lego. Il faut pour cela récupérer les 2 rectangles du sketch maître. Mais il n'est pas nécessaire de récupérer l'intégralité de chaque rectangle (4 points + 4 traits). Il suffit de récupérer un seul sommet et de profiter du fait que tous ces rectangles sont centrés sur l'origine.

Il est toujours salutaire d'utiliser le minimum de géométrie externe au cas où TNP viendrait à frapper (ce qui n'arrivera pas si on ne touche plus au sketch maître).

#### Sketch troué du corps principal du Lego

- 1. Rendre visible le sketch maître si ce n'est pas le cas.
- 2. Créer un nouveau sketch et choisir le plan XY.
- 3. Récupérer la géométrie externe des 2 côtés horizontaux supérieurs (par exemple). Ils s'affichent en violet.
- 4. Dessiner 2 rectangles centrés sur l'origine et dont un sommet utilise un point de la géométrie externe.

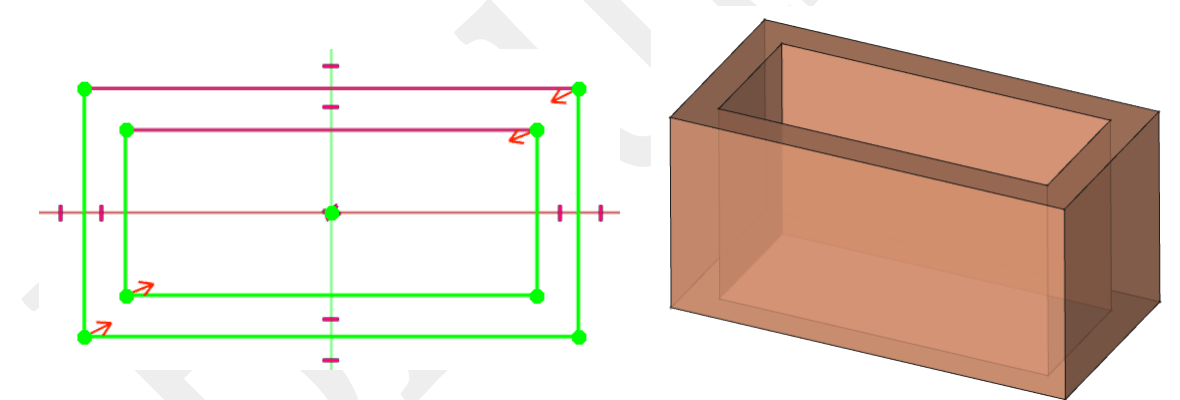

L'image du sketch ci-dessus est obtenue en changeant l'ordre d'affichage des différents types d'éléments du sketch afin de faire apparaître les traits de constructions externes qui sont normalement recouverts par les nouvelles constructions. Pour cela, dans Modifier les contrôles > Ordre de rendu (global), déplacer à la souris 'Géométrie externe' vers le haut.

#### Pad / Protrusion du corps principal du Lego

- 1. Sélectionner ce sketch (ce qui doit être le cas normalement).
- 2. Créer un Pad / Protrusion
- 3. Fixer la longueur de protrusion à 'Sketch.Constraints.Lego \* 6'.
- 4. Valider 'Inversé' pour créer le solide 'vers le bas'.

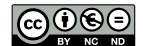

Lecture sur l'atelier PARTDESIGN de FREECAD 20/27

On constate que la protrusion crée un solide troué. En se déplaçant sur la feuille du sketch, chaque fois que l'on traverse une ligne, on passe de solide à vide, ou inversement. Mais il n'est pas possible d'empiler trop de lignes fermées imbriquées (ici 2). On peut seulement réaliser une forme simplement trouée, c'est-à-dire 2 lignes imbriquées. Mais on peut créer plusieurs trous côte à côte.

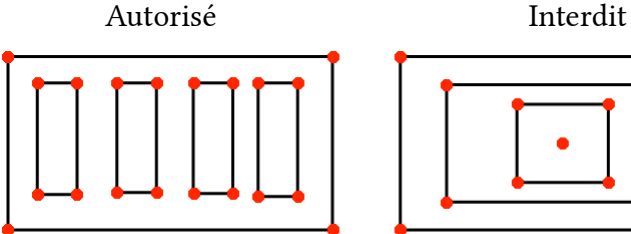

# 3 Couvercle & affinage

Continuons par le couvercle de la brique.

#### Sketch du couvercle

- 1. Rendre visible le sketch maître si ce n'est pas le cas.
- 2. Créer un nouveau sketch et choisir le plan XY.
- 3. Récupérer la géométrie externe d'un côté du grand rectangle. Il s'affiche en violet.
- 4. Dessiner 1 rectangle centré sur l'origine et dont un sommet utilise un point de la géométrie externe.

#### Pad / Protrusion du couvercle

- 1. Sélectionner ce sketch (ce qui doit être le cas normalement).
- 2. Créer un Pad / Protrusion
- 3. Fixer la longueur de protrusion à 'Sketch.Constraints.Lego'.
- 4. Valider 'Inversé' pour créer le solide 'vers le bas'.

On obtient le corps fermé de la brique. Mais comme on double la matière au niveau des bords du couvercle, on fait apparaître une ligne de fabrication sur le solide. Ces lignes de fabrication peuvent être effacées pour un rendu plus esthétique par Vue combinée > Données > Refine sur un élément sélectionné du modèle.

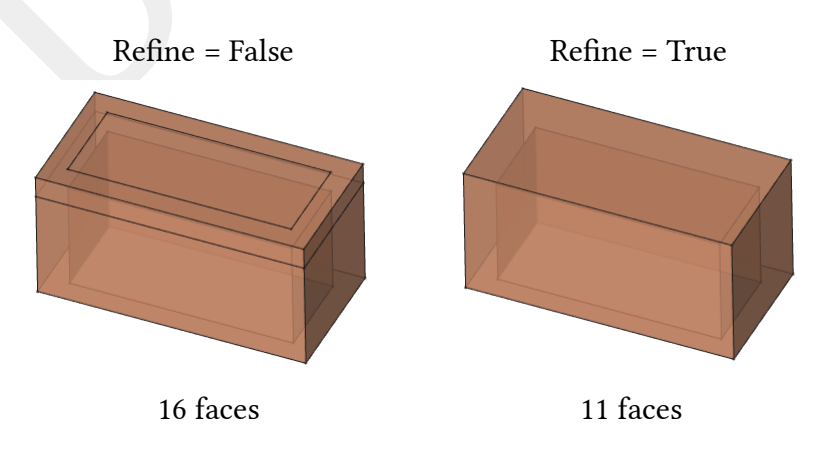

Cependant, en changeant la visualisation, on fusionne les faces coplanaires et on change le nombre total de faces. Pour toutes les constructions qui s'appuient sur des faces, il est dangereux d'appliquer cet affinage sur des fonctions présentes en amont qui pourraient modifier l'organisation de ces faces.

Il faut décider d'appliquer cette possibilité avec précaution et raison. On peut toutefois l'effectuer sans danger sur la dernière action. Il arrive à l'occasion que certains outils de PartDesign bloquent selon l'état du Refine.

### 4 Tétons

Poursuivons par les tétons du système de fixation Lego :

#### Sketch des tétons supérieurs

- 1. Rendre visible le sketch maître si ce n'est pas le cas.
- 2. Créer un nouveau sketch et choisir le plan XY.
- 3. Récupérer la géométrie externe des deux grands cercles. Ils s'affichent en violet.
- 4. Dessiner 2 cercles centrés chacun sur les centres des deux cercles externes.
- 5. Égaliser leurs rayons.

#### Pad / Protrusion des tétons supérieurs

- 1. Sélectionner ce sketch (ce qui doit être le cas normalement).
- 2. Créer un Pad / Protrusion
- 3. Fixer la longueur de protrusion à 'Sketch.Constraints.Lego \* 1'.
- (×1 ne sert à rien mais rappelle que toutes les dimensions sont des multiples)

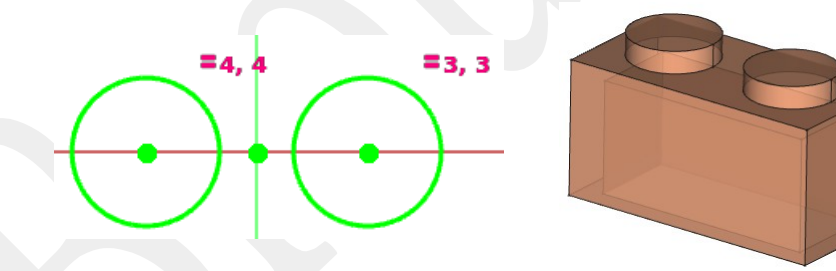

Ici le sketch construit 2 formes séparées. Un Body ne permet pas de créer deux solides non connectés, mais comme ces 2 formes s'appuient sur un corps déjà existant, on ne forme qu'un seul corps final. Il aurait été impossible de commencer notre corps par ce sketch.

#### Sketch du téton interne

- 1. Rendre visible le sketch maître si ce n'est pas le cas.
- 2. Créer un nouveau sketch et choisir le plan XY.
- 3. Récupérer la géométrie externe du petit cercle. Il s'affiche en violet.
- 4. Dessiner un cercle centré sur l'origine.
- 5. Égaliser leurs rayons.

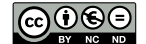

#### Pad / Protrusion du téton interne

- 1. Sélectionner ce sketch (ce qui doit être le cas normalement).
- 2. Créer un Pad / Protrusion
- 3. Fixer la longueur de protrusion à 'Sketch.Constraints.Lego \* 6'.
- 4. Valider 'Inversé' pour créer le solide 'vers le bas'.

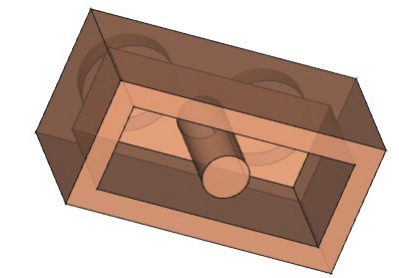

On constate que cette protrusion est identique à la première et on pourrait réutiliser la dimension du premier pad pour les lier : 'Pad.Length'.

Il n'est pas possible d'associer dans un même sketch la bordure rectangulaire et le téton intérieur, car il y aurait 3 niveaux de lignes imbriquées, ce qui interdit.

Il est par contre possible de modifier l'ordre des fonctions pour une nouvelle réalisation, en respectant de construire les différents tétons après le couvercle (sur lequel ils doivent s'appuyer).

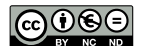

# D Outil PAD/PROTRUSION

Outil de base de l'atelier, il permet de créer de la matière en extrudant un sketch (ou une face d'un solide) le long d'une trajectoire droite et généralement normale (=perpendiculaire) à ce sketch. Par opposition, l'outil Révolution extrude le long d'une trajectoire circulaire alors que l'outil de Balayage extrude le long d'une trajectoire sous la forme d'un chemin donné.

# 1 Vocabulaire

- Protrusion : processus qui pousse quelque chose en avant (poussé en avant).
- Extrusion : (Technique) Procédé de fabrication en continu de produits fluidifiés (métal, plastique, pâte alimentaire), au moyen d'une boudineuse ou d'une filière profilée (poussé dehors).

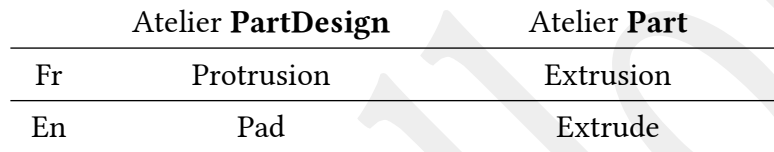

Il faudra faire attention à ne pas mélanger ces mots dans un contexte où on utiliserait les 2 ateliers PartDesign et Part. Dans ce document, on utilisera indifféremment tous ces mots.

# 2 Objets de support d'un Pad

Il est possible d'extruder plusieurs types d'objets de base :

- un sketch : c'est son mode de création le plus courant
- une face (ou plusieurs parallèles) : cela permet d'en augmenter 'l'épaisseur'
- une (sous-) forme liée ou (Sub-) Shape Binder : à partir d'une forme, recopie d'une face ou d'un sketch.

# 3 À partir d'un sketch

Il est possible que ce sketch soit constitué de plusieurs formes fermées placées côte à côte. Cependant, le résultat de la protrusion doit constituer un corps unique. Et dans le cas de la première création de matière, la forme doit être connectée et non pas constituée de formes séparées.

Il est possible d'imbriquer plusieurs formes fermées sur 2 niveaux seulement : la ligne extérieure crée de la matière et la ligne intérieure réserve un 'trou', c'est-à-dire une partie à ne pas extruder. Il est possible de prévoir plusieurs 'trous' dans la même forme.

#### Exemple de Pad multiples

- 1. Créer une première plaque permettant de constituer un corps connexe avec les créations suivantes.
- 2. Créer un sketch à extruder contenant 2 formes séparées. Extruder ce sketch.

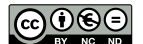

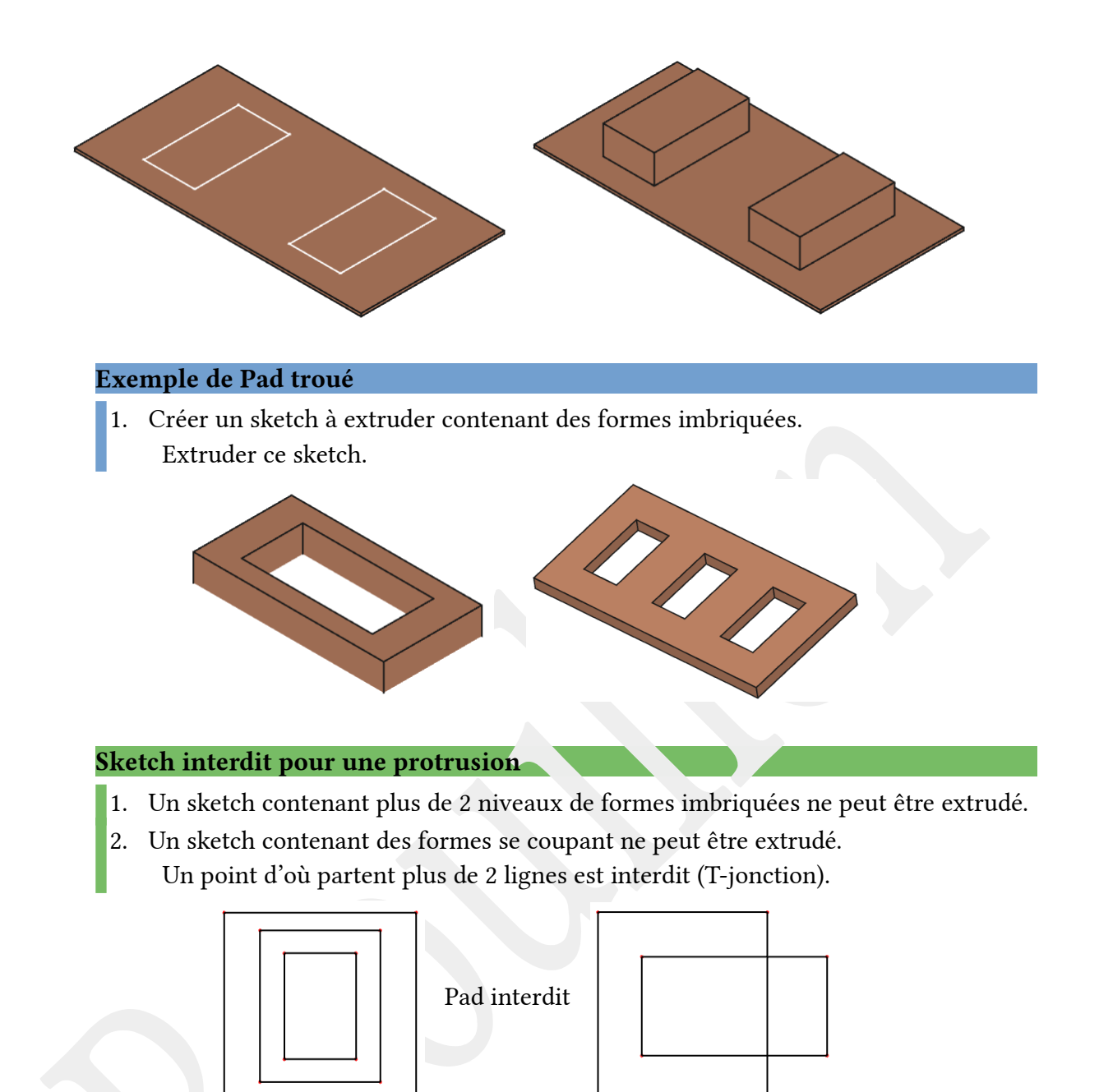

# 4 À partir d'une face (TNP!)

Travailler sur une face risque toujours de déclencher ultérieurement le Problème de Renommage Topologique (TNP). Mais cela offre aussi quelques facilités d'utilisation indéniables.

#### Exemple de Pad sur une face

- 1. Créer une première plaque permettant de constituer un corps connexe avec les créations suivantes.
- 2. Extruder 2 formes séparées.
- 3. Sélectionner une face et l'extruder.

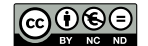

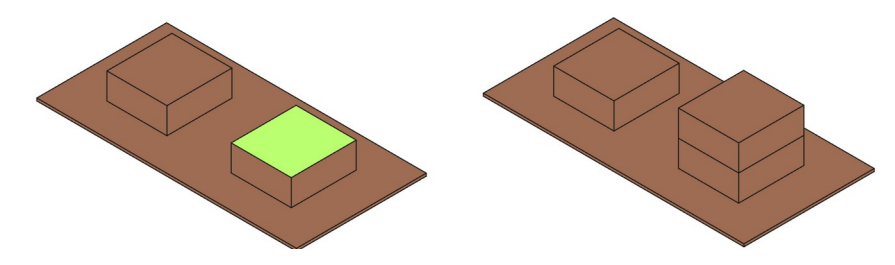

Cet exemple permet de construire ici 2 tours de hauteurs différentes à partir d'un seul et même sketch. Cependant il serait recommandé de construire un sketch pour chaque tour et de les extruder séparément à la hauteur qui convient.

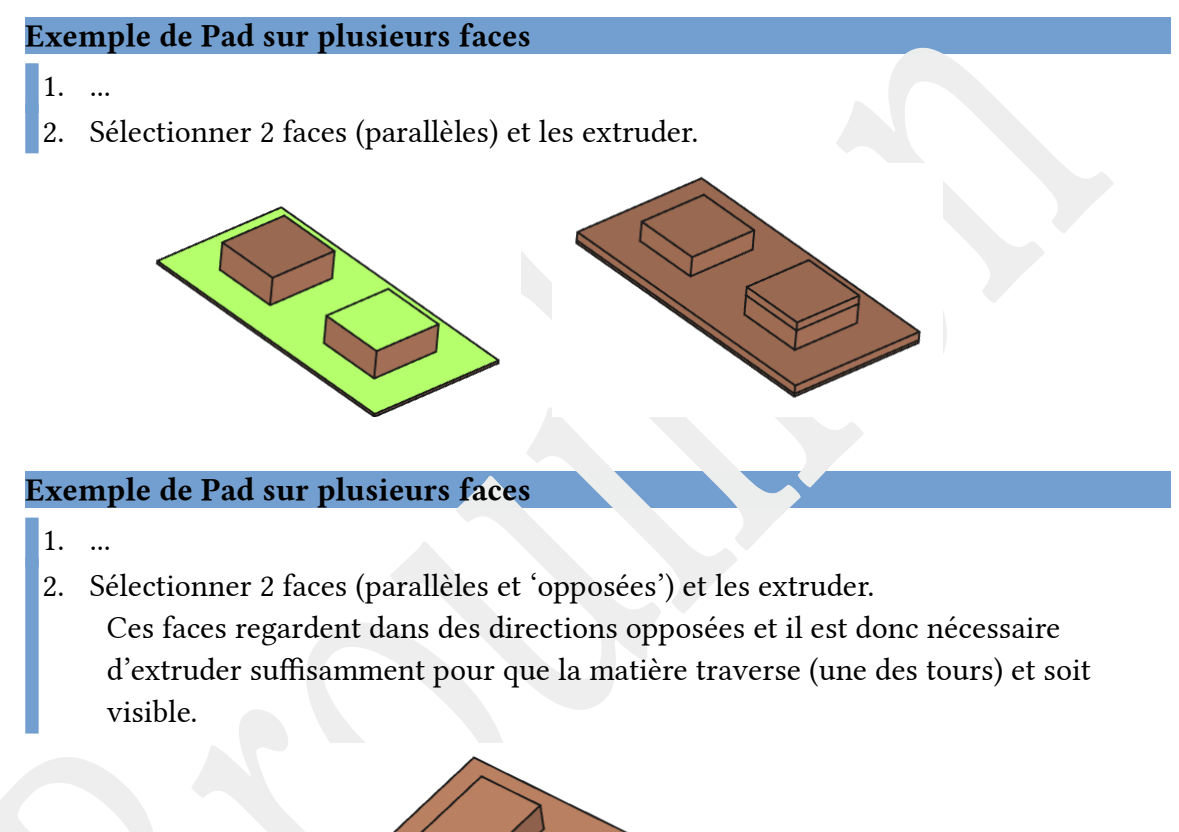

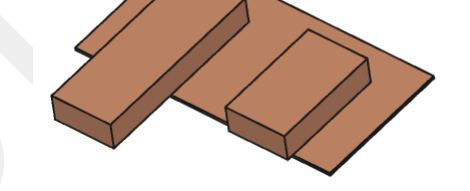

Dans le cas de la sélection de plusieurs faces, celles-ci doivent être parallèles sans être obligatoirement coplanaires (dans le même plan).

#### Exemple de Pad sur plusieurs faces

- 1. Créer une plaque
- 2. Créer 100 trous (explication plus tard)
- 3. En reboucher 4 en sélectionnant leur face du fond et en extrudant de la hauteur du trou.

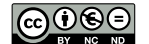

Lecture sur l'atelier PARTDESIGN de FREECAD 26/27

# E Autres outils

# 1 Outil POCKET/CAVITÉ

Blabla

# 2 Outil HOLE/PERÇAGE

Blabla

# 3 Outil RÉVOLUTION + GROOVE/RAINURE

dqs

# 4 Outil FILLET/CONGÉ + CHAMFER/CHANFREIN

Blabla

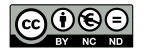